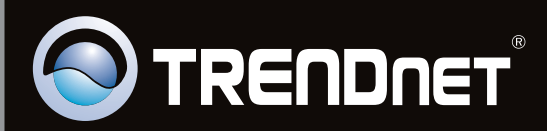

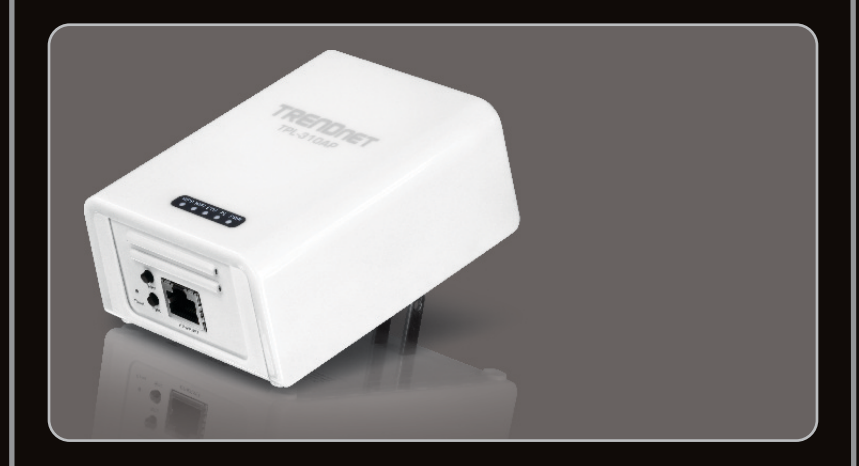

## Руководство по быстрой установк

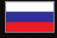

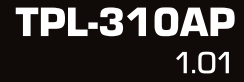

# Table of Contents

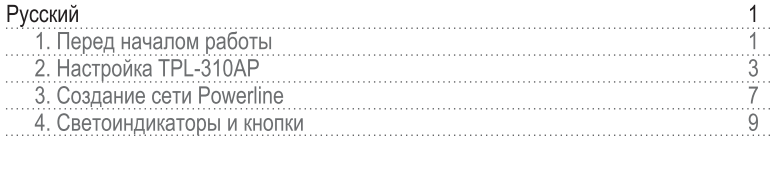

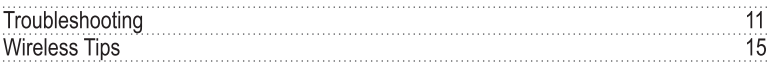

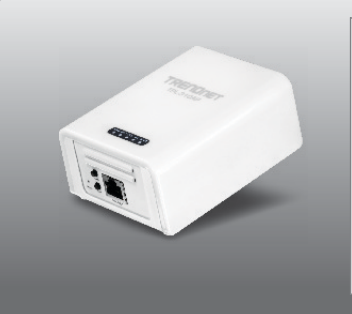

## Содержимое упаковки

- TPL-310AP
- CD-ROM (утилиты и Руководство пользователя)
- Руководство по быстрой установке на нескольких языках
- Сетевой кабель (1.5 м/4.9 фута)

## Системные требования

- Дисковод CD-ROM
- Настольный или мобильный компьютер с установленным адаптером для беспроводных или проводных сетей
- Существующая проводная сеть 10/100 Мбит/с (если TPL-310AP используется для подключения сети Powerline к существующей проводной сети)
- Веб-браузер: Internet Explorer (6.0 или более поздней версии)
- Дополнительный адаптер HomePlug® AV Powerline (напр., TRENDnet TPL-303E, TPL-304E, TPL-305E или другой адаптер из серии TPL-310AP)

Внимание: Потребуется по крайней мере 2 адаптера для создания сети Powerline. Пожалуйста, убедитесь в наличие дополнительного адаптера Powerline перед тем, как продолжить процесс установки данного продукта.

## Требования служебной программы

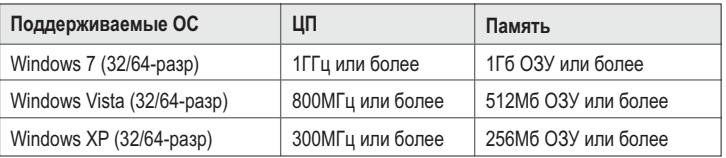

## Примечание:

Программа настройки позволит повысить безопасность сети Powerline путем изменения стандартного имени сети и создания собственного имени сети. Кроме того, программа поможет провести диагностику связи между адаптерами Powerline путем проверки имени сети. Подробнее об установке и использовании программы см. в Руководстве пользователя на компакт-диске из комплекта TPL-310AP.

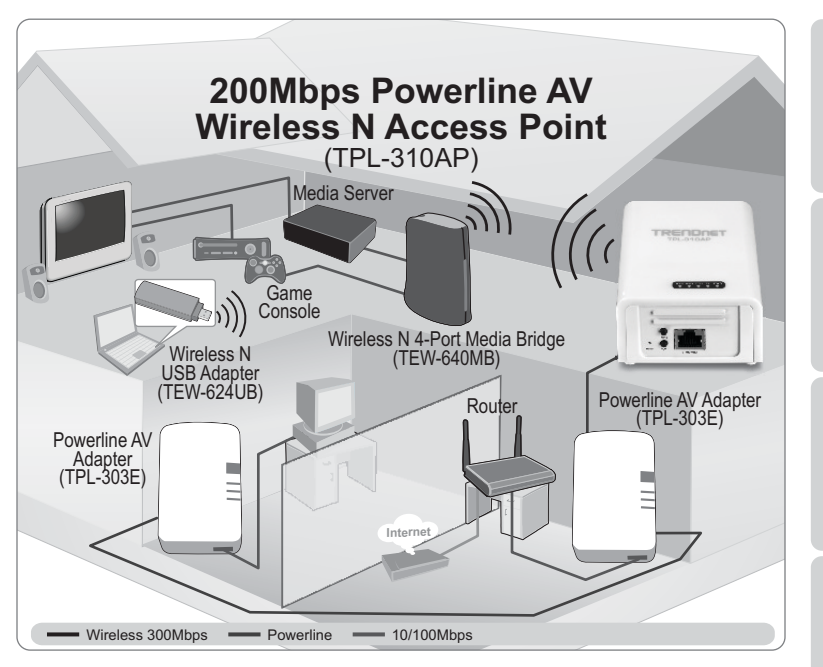

Данная схема установки показывает типичный процесс настройки устройства TPL-310AP для расширения эксплуатируемой сети в рамках соседнего помешения при параллельном использовании дополнительного адаптера Powerline, в данном случае TPL-303E производства TRENDnet. При наличии устройства TPL-310AP и одного дополнительного адаптера TRENDnet Powerline AV, используя данное Руководство, можно установить и настроить TPL-310AP в комплекте с дополнительным адаптером TRENDnet Powerline AV для расширения сети в соседнем помещении (не в том помещении, где находятся маршрутизатор и модем). Оранжевым цветом показаны соединения Powerline через домашнюю электропроводку дома, а синими - кабели Ethernet Cat. 5, 5е, 6, при помощи которых к адаптерам подключаются сетевые устройства (компьютер, маршрутизатор, IPтелеприставка). Зелеными линиями обозначено беспроводное соединение устройства с его поддержкой (напр., мобильный компьютер, адаптер для мультимедиа и т. д.) с TPL-310AP.

## 2. Настройка TPL-310AP

## Внимание:

При первой установке требуется выполнить настройку точки доступа при помощи компьютера, подключенного к проводной сети. Необходимо назначить сетевому адаптеру компьютера статический IP-адрес в подсети 192.168.10.х. Поскольку у точки доступа IPадресом по умолчанию является 192.168.10.100, нужно убедиться в том, что IP-адрес 192.168.10.100 не присвоен никакому другому сетевому устройству. (В разделе «Устранение неисправностей» описан порядок настройки параметров TCP/IP компьютера.)

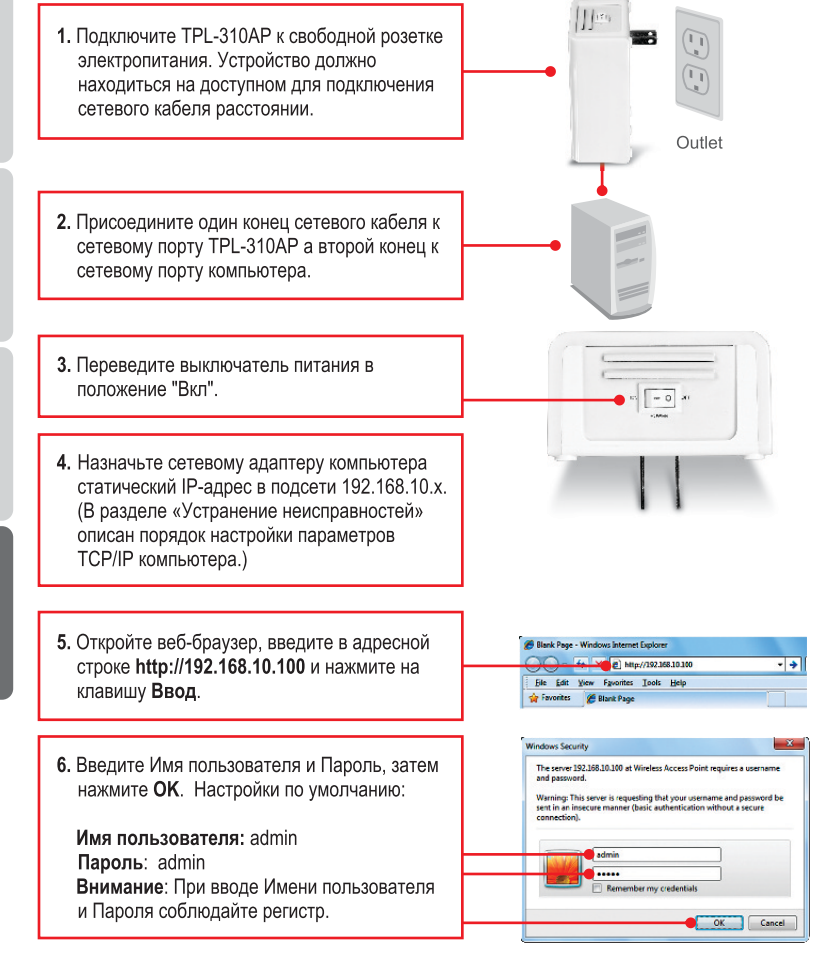

- 7. Мастер установки появится автоматически. Нажмите пиктограмму Мастер настройки, если Мастер не появился автоматически.
- **TPL-310AP** Setup Wizard **Status** Wireless **TCP/IP Settings** Log **Statistics** Upgrade Firmware Save/Reload Settings Password **System Time** Logout

## 8. Нажмите Далее.

9. Для настройки DHCP нажмите изображение направленной вниз стрелки и выберите Клиент для DHCP, чтобы получить IP-адрес от DHCP-сервера (маршрутизатора) для TPL-310AP автоматически. Если выбран параметрОтключено для DHCP, потребуется настроить следующее:

**IP-адрес:** Присвоенный IP-адрес дролжен совпадать с IP-адресом сети (напр., 192.168.10.х, 192.168.0.х, 192.168.1.х). Этот IP-адрес не должен использоваться какимлибо другим сетевым устройством в этой сети.

Маска подсети: В большинстве случаев можно оставить маску подсети, указанную по умолчанию (255.255.255.0). Затем нажмите Далее.

Внимание: Рекомендуется выполнить ручную настройку интерфейса ЛС (IP-адрес, маска подсети), если предполагается последующее использование устройства TPL-310AP. Пожалуйста, запишите на всякий случай настройки IP.

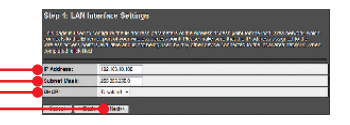

10. Далее необходимо настроить следующие параметры:

Диапазон: В большинстве случаев можно оставить параметр, указанный по умолчанию (2.4 ГГц (B+G+N)).

Режим: В большинстве случаев можно оставить параметр, указанный по умолчанию (АР).

Тип сети: Эта настройка не применима к режиму АР. Перейдите к следующему параметру.

SSID: SSID - это имя беспроводной сети для вашей сети (напр, беспроводной маршрутизатор или точка доступа). Введите уникальный идентификатор SSID (сетевое имя). Не выбирайте слова или словосочетания, которые могут идентифицировать вас, например "Сеть семьи Смитов". Однако название должно быть достаточно запоминающимся, чтобы вы могли с легкостью узнать его при поиске доступной беспроводной сети.

Ширина канала: В большинстве случаев можно оставить параметр, указанный по умолчанию (20 МГц).

Номер канала: Этот параметр применим только в том случае, если Ширина канала составляет 40 МГц. В большинстве случаев можно оставить параметр, указанный по умолчанию.

Включить клонирование Мас-адреса (Один клиент Ethernet): В

большинстве случаев можно оставить параметр, указанный по умолчанию.

Затем нажмите Далее.

### **CONTRACTOR**

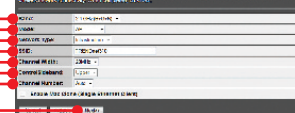

## Внимание:

- 1. Для защиты сети от несанкционированного доступа рекомендуется включить шифрование беспроводного соединения.
- 2. Если для точки доступа активизирована функция шифрования, каждый беспроводной компьютер или устройство должны быть настроены при помощи того же ключа шифрования.
- 3. Ниже приведен пример обеспечения безопасности по протоколу WPA2 (AES). Перед использованием WPA или WPA2 проверьте, поддерживают ли беспроводные адаптеры шифрование WPA или WPA2. Если беспроводные адаптеры не поддерживают шифрование WPA2 или WPA, выберите WEP.
- 4. Инструкции по использованию WiFi Protected Setup (WPS) находятся в Руководстве пользователя на компакт-диске. Работа с WPS может иметь отличия в зависимости от сетевого адаптера. Обратитесь к производителю адаптера беспроводной сети за ИНСТРУКЦИЯМИ ПО WPS.

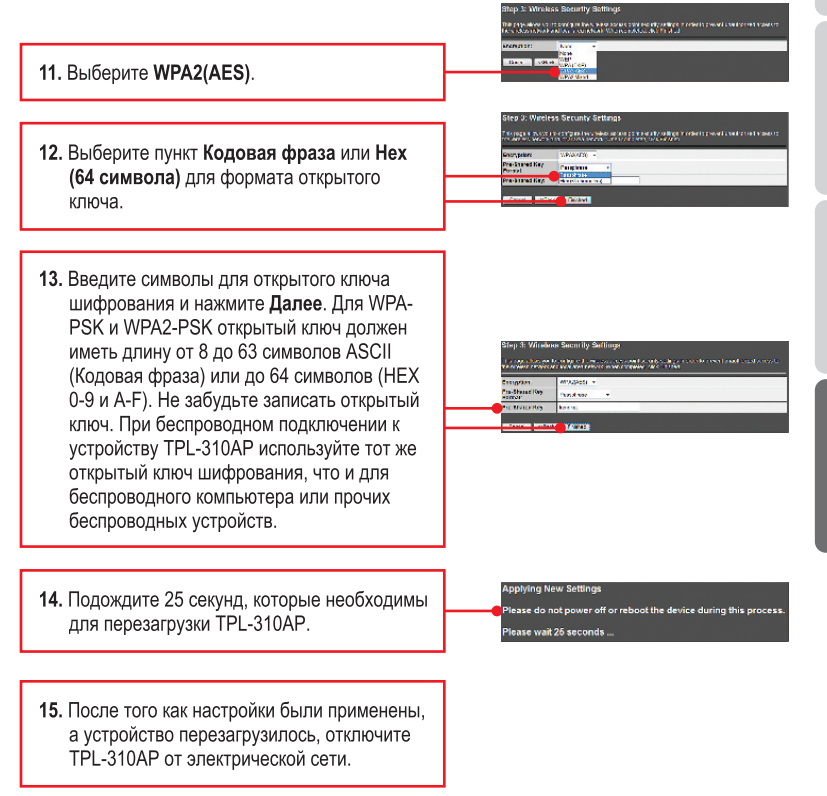

6

## Внимание:

- 1. НЕ устанавливайте устройство TPL-310AP до того, как будет получено указание.
- 2. НЕ присоединяйте устройство TPL-310AP к устройству защиты от бросков напряжения.
- 3. НЕ рекомендуется использовать данный продукт с электрическими системами, в которых используются прерыватели сети AFCI или которые подключены к защищенным розеткам GFI, так как это может вызывать снижение производительность или потерю соединения.
- 4. Если TPL-310AP и прочие устройства TRENDnet Powerline AV имеют настройки по умолчанию, для создания сети Powerline просто подключите TPL-310AP и другие устройства TRENDnet Powerline AV к электрическим розеткам, принадлежащим к одной электрической системе. Изменения настроек в этом случае не требуется.
- 5. Не следует включать TPL-310AP в один блок розеток с бытовыми приборами (холодильниками, стиральными машинами и т.д.).
- 6. Данная точка доступа TPL-310AP Powerline AV Wireless N 200 Мбит/с должна использоваться совместно с по крайней мере еще одним совместимым устройством HomePluq® AV. (напр., такими продуктами серии TRENDnet Powerline AV, как TPL-303E, TPL-304E, TPL-305E или прочие продуктами серии TPL-310AP.)
- 7. При подключении TPL-310AP к прочим устройствам TRENDnet Powerline AV, убедитесь, что все устройства включены в одну и ту же электрическую систему.
- 8. Максимально в сеть можно объединить до 16 устройств TPL-310AP и прочих устройств **TRFNDnet Powerline AV**

## Ниже приведен пример создания сети Powerline с использованием TPL310AP, TPL-303E и имеющегося маршрутизатора для совместного доступа к Интернету

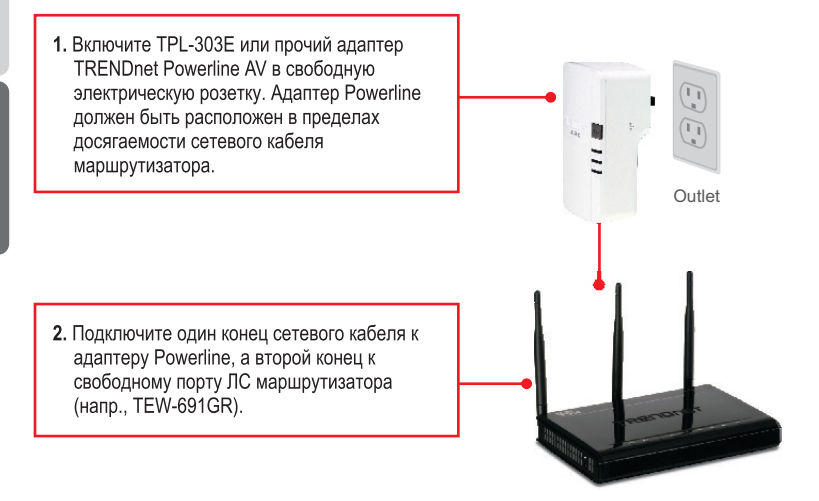

7

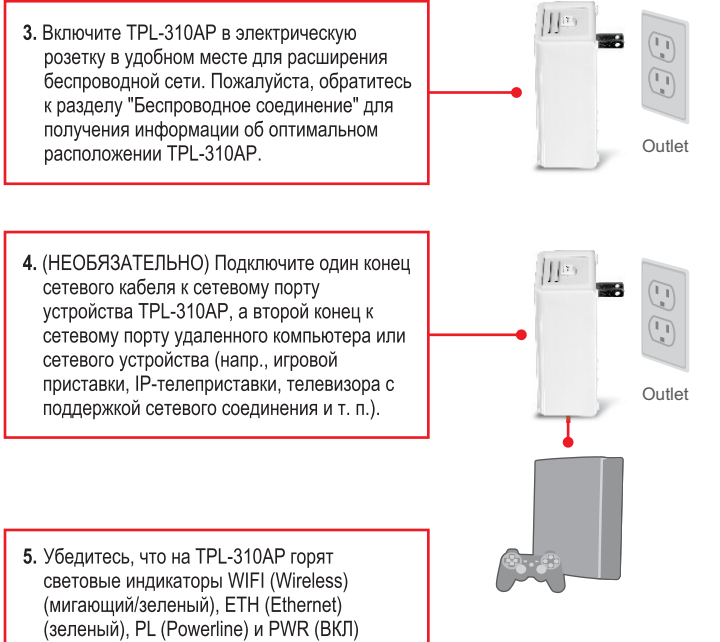

# (не мигающий/зеленый).

## Установка завершена.

Подробнее о настройке устройства TPL-310AP и дополнительных настройках можно узнать в Руководстве пользователя на имеющемся диске CD-ROM со служебной программой или на сайте компании TRENDnet по адресу www.trendnet.com

## Зарегистрируйте свой продукт

Для того, чтобы воспользоваться сервисным обслуживанием и поддержкой на высшем уровне, предлагаем вам зарегистрировать свой продукт в режиме онлайн здесь: www.trendnet.com/register Благодарим Вас за то, что Вы выбрали **TRENDnet.** 

## 4. Светоиндикаторы и кнопки

WPS WIFI ETH

Технология настройки безопасности Wi-Fi<br>Protected Setup (WPS)

 $\overline{PL}$ 

**PWR** 

**ЕТН** (Сетевой порт)

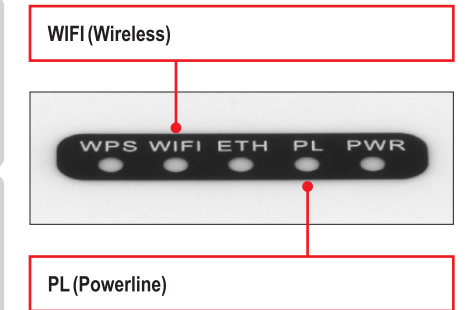

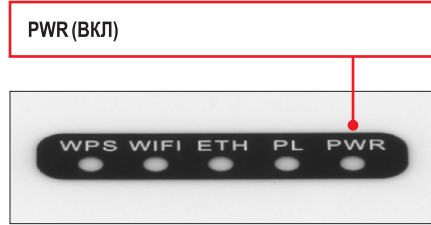

## Внимание:

Сетевой порт, кнопка WPS, кнопка сброса и кнопка синхронизации расположены внизу устройства.

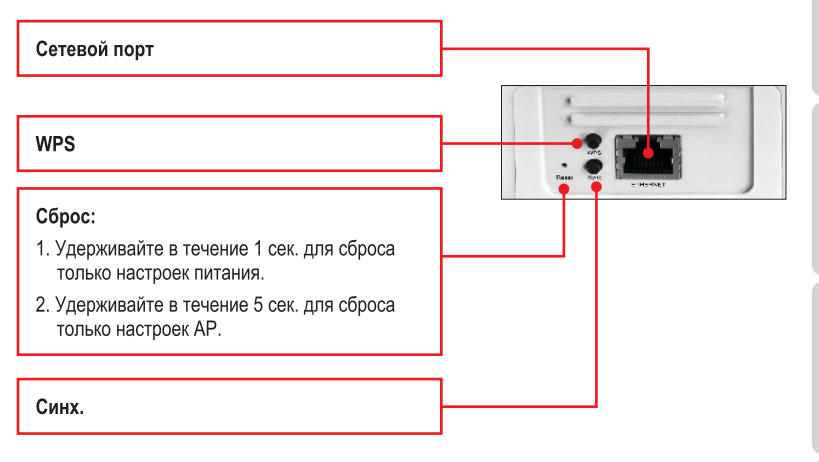

Выключатель электропитания находится на верхней панели устройства.

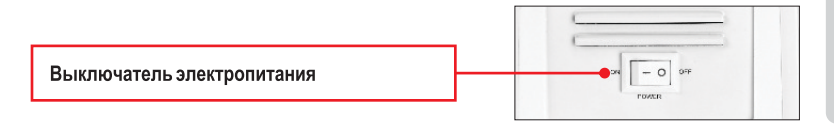

## \* Примечание:

На качество соединения в сетях Powerline влияют следующие факторы:

- Шум, создаваемый приборами, подключенными к электросети и потребляющими много электричества (напр., микроволоновыми печами, фенами, утюгами, посудомоечными маинами и т.д.). Некачественная электропроводка также может являться источником шума.
- Расстояние, т. е. большая протяженность электропроводки между подключенными адаптерами Powerline.

**1. How do I configure TCP/IP settings on my computer's network adapter?**

## **Windows 7**

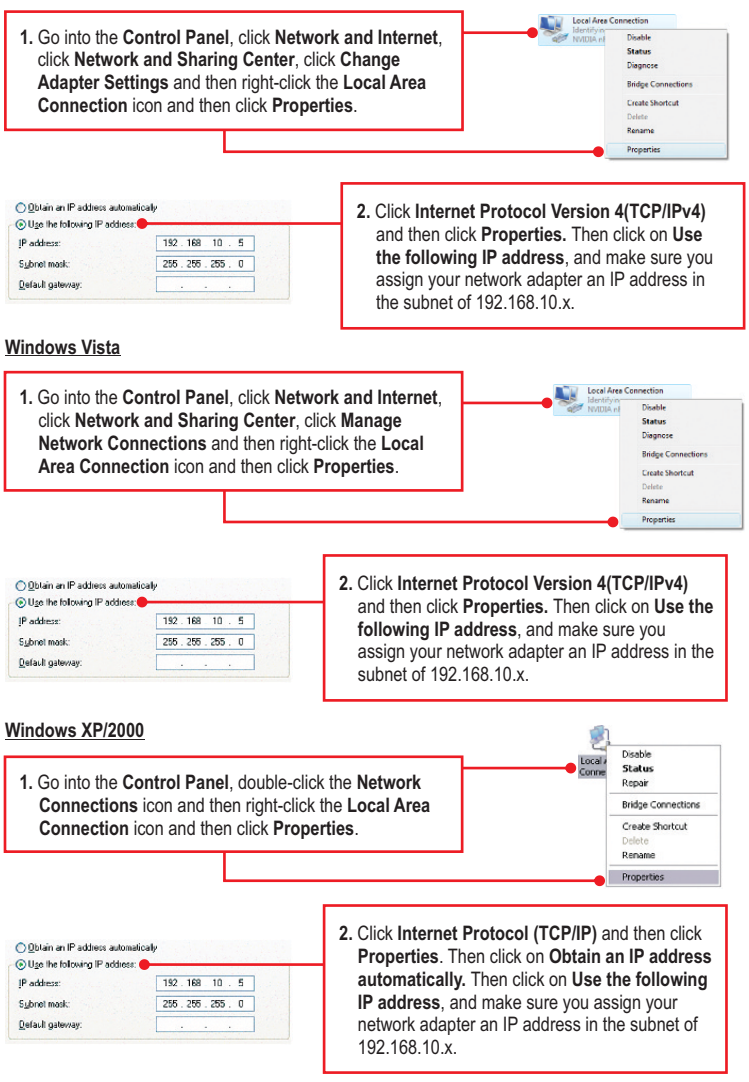

## **2. I have verified that my Powerline device is connected to my workstation, but I cannot detect other Powerline devices. What should I do?**

- 1. Verify that you are using Cat. 5, Cat 5e or Cat. 6 Ethernet network cables from each TPL-310AP adapter.
- 2. Verify that the power outlet of the TPL-310AP is plugged into is on the same electrical power distribution and/or circuit breaker box.
- the TPL-310AP other powerline devices to factory default. The default network name/key is "HomePlugAV". The Reset button is located on the bottom of the TPL-310AP. 3. If you are still not able to establish connectivity after performing the above steps, please reset
	- With a pin or paperclip, press and hold the reset button for 1 second and release it. The a: PWR and PL LEDs will turn off and turn back on. (Note: The PL LED will flash in amber.)
	- b: To verify connectivity, the PL LED will become solid when the powerline adapters establish connectivity. The TPL-310AP and your other powerline devices must have the same network name/key in order to connect to each other.

Note: If you have problems resetting the device, unplug the powerline access point(s) from the power outlet, wait 15 seconds and plug the access point(s) back into the outlet, then repeat the reset procedure.

## **3. I can detect my Powerline devices on my Powerline network, but I cannot connect to the Internet. What should I do?**

Assuming that the Powerline network is connected to a router:

- 1. Make sure you are not connecting the device into a surge protector or power strip.
- 2. Make sure that your Router is connected to the Internet and one of the Router's LAN port is connected to a TPL-310AP or other powerline device. Check both the powerline device and the router's network port LED for positive connection status.
- 3. Make sure the TCP/IP setting for your computer's network adapter is set to Obtain an IP address automatically (see the steps below).

## **Windows 7**

**1.** Go into the **Control Panel**, click **Network and Internet**, click **Network and Sharing Center**, click **Change Adapter Settings** and then right-click the **Local Area Connection** icon and then click **Properties**.

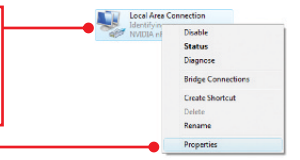

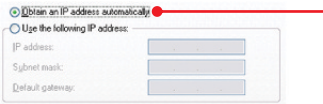

**2.** Click **Internet Protocol Version 4(TCP/IPv4)** and then click **Properties.** Then click on **Obtain an IP address automatically.**

## **Windows Vista**

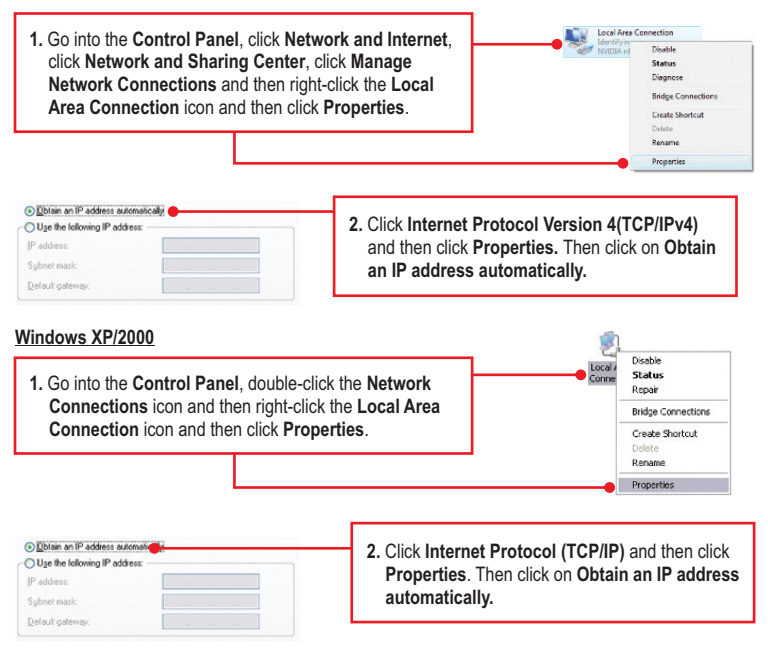

**4. I have a HomePlug 1.0 or HomePlug Turbo network. Can I use this with my network?** The TPL-310AP is not backwards compatible with HomePlug 1.0 or HomePlug Turbo.

## **I typed http://192.168.10.100 in my Internet Browser's Address Bar, but an error message says 5. "The page cannot be displayed." How can I get into the TPL-310AP web configuration page?**

- 1. Check your hardware settings again by following the instructions in section 2.
- 2. Make sure the **ETH** and **WIFI** lights are lit.
- 3. Make sure the TCP/IP settings are configured properly (see question 1).
- 4. Since the Access Point's default IP address is 192.168.10.100, make sure that no other network devices are assigned an IP address of 192.168.10.100.
- 5. Reset the Access Point. Take a pin or paperclip and press the **RESET** button for 5 seconds, then let go. Then type http://192.168.10.100 into your browser.

## **6. If my network's IP is different than the Access Point's range, what should I do?**

You should still configure the Access Point first. In Step 9 in section 2: Configure the Access Point, select **Disabled** for DHCP and change the IP address of the Access Point to match your network's IP (e.g. 192.168.2.x, 192.168.0.x).

## **7. After I successfully configured the Access Point to meet my network settings, I cannot connect to my network using wireless computers.**

If you have a DHCP server in your network, you need to go into TCP/IP settings again and re-select "Obtain an IP address automatically" to allow the PC to regain an IP address from your DHCP server.

## **8. All the settings are correct, but I cannot make a wireless connection to the Access Point.**

- 1. Double check that the WIFI light on the Access Point is lit.
- 2. Power cycle the TPL-310AP. Move the power switch to the off position. Wait 15 seconds, and then move the switch to the on position.
- 3. Contact the manufacturer of your wireless network adapter. Make sure the wireless network adapter is configured with the proper SSID. The default SSID of the Access Point is TRENDnet310. If you have enabled encryption on the Access Point, make sure to configure the wireless network adapter with the same encryption key.

If you still encounter problems or have any questions regarding the **TPL-310AP**, please refer to the User's Guide included on the Utility CD-ROM or contact TRENDnet's Technical Support Department.

The following are some general wireless tips to help minimize the impact of interference within an environment.

## **Assign your network a unique SSID**

Do not use anything that would be identifying like "Smith Family Network". Choose something that you would easily identify when searching for available wireless networks.

## **Do not turn off the SSID broadcast**

The SSID broadcast is intended to be on and turning it off can cause connectivity issues. The preferred method of securing a wireless network is to choose a strong form of encryption with a strong and varied encryption key.

Note: after setting up the SSID, encryption type and encryption key/passphrase, please make a note of them for future reference. You will need this information to connect your wireless computers to the wireless router/access point.

## **Change the channel**

Most wireless access points and routers are defaulted to channel 6. If you have a site survey tool that will display the channels you can plan your channel selection around neighboring access points to minimize interference from them. If your site survey tool does not display the channel try using channels 1 or 11.

If you are using 802.11n you should be securing the network with WPA2 security.

Note: Due to Wi-Fi certification considerations if you choose WEP, WPA or WPA2-TKIP encryption this device may operate in legacy wireless mode (802.11b/g). You may not get 802.11n performance as these forms of encryption are not supported by the 802.11n specification.

Please also make sure that the wireless hardware is not placed in any type of shelving or enclosures.

## **Avoid stacking hardware on top of each other to prevent overheating issues**

Maintain enough free space around the hardware for good ventilation and airflow. There should also be plenty of free space around the antennas to allow the wireless signal to propagate.

## **There are a number of other environmental factors that can impact the range of wireless devices.**

- **1.** Adjust your wireless devices so that the signal is traveling in a straight path, rather than at an angle. The more material the signal has to pass through the more signal you will lose.
- **2.** Keep the number of obstructions to a minimum. Each obstruction can reduce the range of a wireless device. Position the wireless devices in a manner that will minimize the amount of obstructions between them.
- **3.** Building materials can have a large impact on your wireless signal. In an indoor environment, try to position the wireless devices so that the signal passes through less dense material such as dry wall. Dense materials like metal, solid wood, glass or even furniture may block or degrade the signal.
- **4.** Antenna orientation can also have a large impact on your wireless signal. Use the wireless adapter's site survey tool to determine the best antenna orientation for your wireless devices.
- **5.** Interference from devices that produce RF (radio frequency) noise can also impact your signal. Position your wireless devices away from anything that generates RF noise, such as microwaves, HAM radios, Walkie-Talkies and baby monitors.
- **6.** Any device operating on the 2.4GHz frequency will cause interference. Devices such as 2.4GHz cordless phones or other wireless remotes operating on the 2.4GHz frequency can potentially drop the wireless signal. Although the phone may not be in use, the base can still transmit wireless signals. Move the phone's base station as far away as possible from your wireless devices.

If you are still experiencing low or no signal consider repositioning the wireless devices or installing additional access points. The use of higher gain antennas may also provide the necessary coverage depending on the environment.

## **Certifications**

This equipment has been tested and found to comply with FCC and CE Rules. Operation is subject to the following two conditions:

(1) This device may not cause harmful interference.

(2) This device must accept any interference received. Including interference that may cause undesired operation.

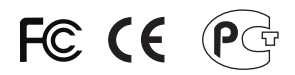

Waste electrical and electronic products must not be disposed of with household waste. Please recycle where facilities exist. Check with you Local Authority or Retailer for recycling advice.

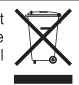

**NOTE: THE MANUFACTURER IS NOT RESPONSIBLE FOR ANY RADIO OR TV** INTERFERENCE CAUSED BY UNAUTHORIZED MODIFICATIONS TO THIS EQUIPMENT. SUCH MODIFICATIONS COULD VOID THE USER'S AUTHORITY TO OPERATE THE FOUIPMENT.

## **ADVERTENCIA**

En todos nuestros equipos se mencionan claramente las caracteristicas del adaptador de alimentacón necesario para su funcionamiento. El uso de un adaptador distinto al mencionado puede producir daños fisicos y/o daños al equipo conectado. El adaptador de alimentación debe operar con voltaie y frecuencia de la energia electrica domiciliaria existente en el pais o zona de instalación.

Description of Modes

Erp (EuP) Operation: Standby Mode

The EUT has no external mechanical switch and uses an internal program to control active and standby modes.

Disconnect the Ethernet cables from the device Ethernet ports, and after 3 minutes, the device will enter standby mode. The Power (PWR) LED will flash every 15 seconds to indicate that the device is currently in standby mode. To return to active mode, reconnect the Ethernet cables to the device Ethernet ports, and the device will re-enter active mode.

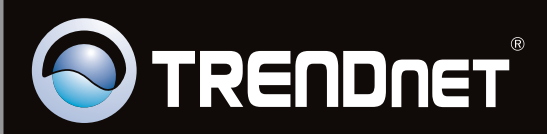

# **Product Warranty Registration**

Please take a moment to register your product online. Go to TRENDnet's website at http://www.trendnet.com/register

Copyright ©2011. All Rights Reserved. TRENDnet.